**4.** インフォメーション画面でシステムアイコンをタップします。

Version 1.00 Build 001

Version 1.00 Build 001

システム

インフォメーション F/W

 $H/W$ 

F/W がファームウェアバージョンです。これからアップデー トしようとしているファームウェアバージョンと同じ、または それより新しい場合はアップデートの必要はありません。

### ファームウェアバージョンの確認

ファームウェアアップデート作業前に、お手持ちの Portacapture X6 のファームウェアバージョンを確認します。

- **1.** 本体の電源を入れます。
- **2.** ランチャー画面右下の一般設定アイコンをタップして、一般設 定画面を表示します。

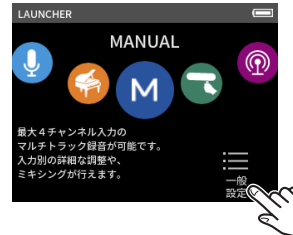

**3.** 一般設定画面で システムページ > 情報項目を選択します。

# ファームウェアアップデート用 SD カードの準備

#### 注意

ファームウェアアップデートは、電池残量が十分にある状態もしくは、別売の専用 AC アダプター (TASCAM PS-P520U)から電源が供給 されている状態か、パソコンとの USB バスパワー接続状態で駆動している状態で行ってください。 電池の残量が少ない状態では、アップデートは行えない仕様となっています。

- **1.** TASCAM のウェブサイトより (https://tascam.jp/jp/) 最 新のファームウェアをダウンロードします。 ダウンロードしたファイルは ZIP 形式で圧縮されています。 パソコン上の適当なフォルダに展開してください。 展開されたファイルの中にある「PortaX6\_XXX.YYY」のよ うな名前のファイルがアップデート用のファイルです。(XXX および YYY の部分には数字が入ります)
- **2.** Portacapture X6 でフォーマットされた SD カードを本体に 挿入します。
- **3.** USB ケーブルで Portacapture X6 とパソコンを接続し、電 源を入れます。

#### 注意

パソコンとの接続は、USB ハブを経由せずに直接接続してくだ さい。また、ケーブルが長すぎるとノイズを拾う可能性があります。

- **4.** Portacapture X6 の一般設定画面からその他設定画面を開き ます。
- **5.** SD カードリーダーの実行をタップします。

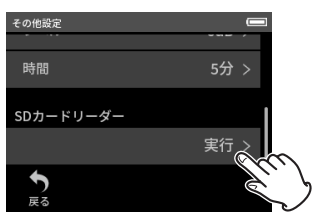

- **6.** パソコンで「エクスプローラー」(Windows パソコンの場合) を開くと、本機の SD カードが「X6」というボリュームラベ ルの外部ドライブとして表示されます。 ダウンロードしたファームウェアアップデート用のファイル (例 . PortaX6\_123.101)を「X6」内にある「UTILITY」フォ ルダーにコピーします。
- **7.** コピーが終わったら、パソコンから「X6」ドライブを正しい 手順で切り離してください。 パソコン側での接続解除方法については、パソコンの取扱説明 書をご覧ください。
- **8.** 本体画面に表示されている「接続解除」ボタンを押し、SD カー

ドリーダーを終了した後、本体の電源を切ります。

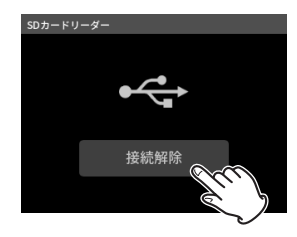

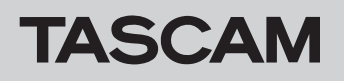

## ファームウェアアップデート手順

- **1.** ファームウェアアップデート用ファイルの入った SD カード が挿入されていることを確認します。
- **2.** HOME[■] ボタンと REC[●] ボタンを押しながら、電源を投 入します。

本体がアップデートモードで起動し、画面にファームウェア更 新画面が表示されるまで HOME[8] ボタンと REC[0] ボタ ンを押し続けてください。

#### メモ

ファームウェア更新画面が表示されない時は、一旦電源を切っ て手順 1 からやり直してください。

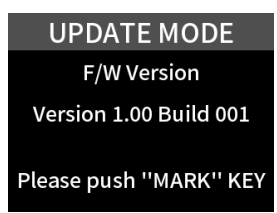

**3.** MARK ボタンを押すと本機の現在のバージョンとビルド番号 と SD カード内のアップデート用ファイルのバージョンとビ ルド番号が表示されます。

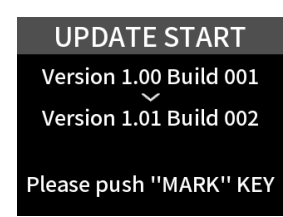

**4.** もう一度、MARK ボタンを押すとアップデートを開始します。

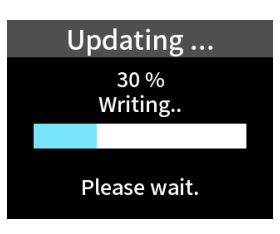

#### 注意

- アップデート中は、電源を切断しないように注意してください。
- i アップデート中は、SD カードの挿抜を行わないでください。
- i アップデート途中に電源が切断されたり SD カードの挿抜を行う と、起動できなくなる恐れがあります。
- **5.** アップデートが完了すると、本体の電源が自動的にオフになり ます。
- **6.** 「ファームウェアバージョンの確認」を参照して バージョン が 最新のファームウェアとなっていることを確認してください。
- **7.** USB でパソコンと接続して本機の「UTILITY」フォルダー内 にあるファームウェアアップデート用ファイルを削除してく ださい。

以上で本機のアップデート作業は終了です。